## **1) Preparation for Youth Guitar Competition**

- Please be sure to have a computer or a mobile device with a camera. An external camera might be an even better choice if one is available.
- An external microphone often has better sound quality use one if possible and then enable "High fidelity music mode" in Zoom.
- Make sure to have a sufficient internet speed. *(Remember that multiple devices connected to the same network will reduce the internet speed).*
- Choose a place where you can play without being interrupted also, pay attention to what's visible behind you.
- Make sure that your whole body is visible on the camera. Position yourself straight towards the camera. However, do not place the camera too far away especially if the microphone is in the same device as the camera - it's important that the playing can be heard clearly and there's as little background noise as possible. *(Image, sound and connection well be pre-checked before your turn)*
- You can try out how your playing sounds and looks like by making a test recording beforehand.
- Download the Zoom software to your computer or mobile device in advance and update it to the latest version. Then do the following setup.

## **Zoom settings** (please do in advance):

- 1. Sign in to the Zoom (obligatory)
- 2. Go to **Settings or Preferences** (PC and Mac slightly different names and paths)
- 3. Navigate to **Audio** settings
- 4. Under the **Music and Professional Audio** section (advanced settings), select the following:
	- a. Show in-meeting option to "Enable Original Sound" from microphone: **Enable**
	- b. High fidelity music mode: **Enable** with external microphone (ethernet connection is recommended); **Disable** when using internal microphone (no advantage and will use more CPU and bandwith)
	- c. Echo cancellation: **Enable** if you are NOT using headphones
	- d. Stereo audio: **Disable** (will use more CPU and bandwith)
- 5. During the session, make sure in top-left corner is selected "**Original sound: on**" (new version), or "**Turn off original sound**" (old version). NOTE: when using a mobile device, "Original sound" is the only option, other adjustments don't exist.

## **2) Competition**

- Be ready in time and tune your guitar.
- Click the Zoom link you received by email and join the meeting.
- First, we will check that the connection works OK and welcome all competitors.
- After this, the competitors will perform in the order provided in advance. Before and after your turn, please stay tuned and listen also to the other performances.
- After your turn, stay in the meeting and follow the rest of the competition. Do not disconnect from the meeting.
- After everyone has finished playing, the chairman of the jury will say a few words.
- The schedule will be released on the TGF website during May.

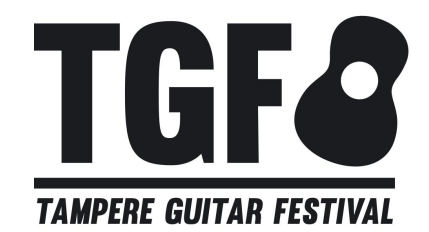